## **Erste Schritte in Zifo2**

Überall in Zifo2 sind Hinweisfenster verstreut. Sie geben wertvolle Hinweise zum Arbeiten mit Zifo2. Außerdem enthält fast jede Schaltfläche eine Kurzinformation. Diese blinkt auf, wenn mit der Maus darübergefahren wird. Mit diesen Hilfsmitteln können die vielfältigen Funktionen von Zifo2 sehr gut selbst entdeckt werden.

Der große Vorteil von Zifo2 ist die enorme Flexibilität des Programmes. Der Nutzer kann sich die Spaltenreihenfolgen und –breiten bei den meisten Tabellen individuell zusammenstellen. Sogar die angezeigten Tabellen in der Einzelmischung können benutzerindividuell zusammengestellt werden. Außerdem ist der Nutzer nicht mehr gezwungen, zuerst in eine Mischung zu gehen, um zu den Betriebsfuttermitteln zu gelangen.

So viele Freiheiten können am Anfang evtl. etwas verwirren. Deswegen zeigen wir hier einen Weg, wie man schnell und sicher zu einer einfachen Mischung gelangen kann:

1. **Zifo2 startet immer in der Betriebsliste**. Im Zifo wird ein Musterbetrieb mitgeliefert. Legen Sie jetzt aber am besten einen neuen Betrieb an. Er ist sofort angewählt und kann geändert werden. Ändern Sie mind. den Namen ab. Wenn Sie später Ergebnisse aus webFuLab holen möchten, benötigen Sie auch die Balsiummer. (Tipp: Sie können auch gleich den Betrieb aus webFuLab importieren. Hierfür gibt es eine eigene Anleitung)

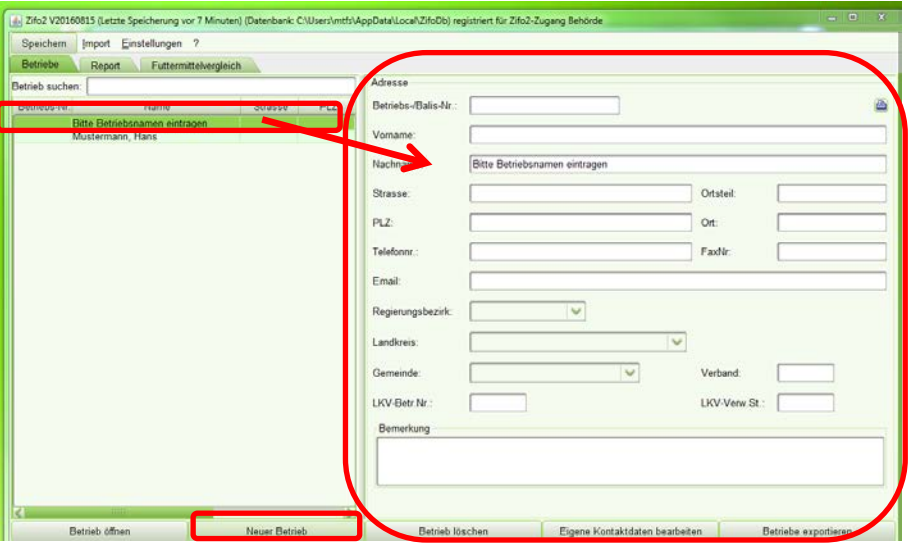

- 2. **Öffnen Sie jetzt den Betrieb**: Mit Doppelklick auf den Betrieb in der Betriebsliste oder durch die Schaltfläche "Betrieb öffnen".
- 3. Es entsteht ein eigener Reiter mit dem Betrieb. Darin wird **zuerst die Mischungsliste des Betriebes dargestellt**. Aktuell haben Sie noch keine Mischungen, deswegen ist sie leer. Sie verbirgt sich hinter der Schaltfläche "Übersicht" ganz oben in Zifo2.

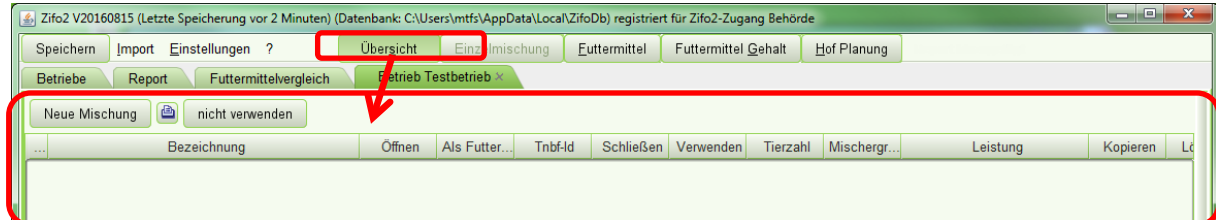

4. Um eine neue Mischung anzulegen, drücken Sie die Schaltfläche "Neue Mischung" und wählen Sie in dem Menü die Tierart-, Nutzungsart und Berechnungsart (Tagesfutter meist bei Rinder, Kraftfutter meist bei Schwein/Geflügel) aus.<br>16 Zifo2 V20181105 (Letzte Speicherung vor 1 Minuten) (Datenbank: C:\Users\mtms\AppData\Local\ZifoDb) registriert für Zifo2-Zu

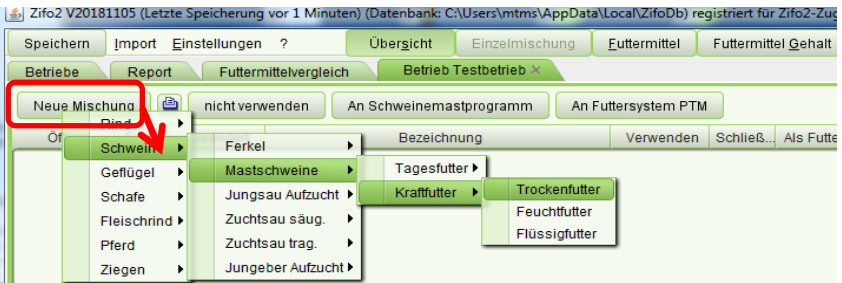

- $\rightarrow$  Die neue Mischung wird angelegt und erscheint in der Mischungstabelle.
- → Tipp: Die Spaltenbreiten und –reihenfolgen der Tabelle können Sie ändern.
- 5. **Öffnen Sie jetzt die Mischung**: Entweder mit **Doppelklick** (dann wird die Standardansicht geöffnet) oder mit einem Klick auf die **Schaltfläche "Öffnen".** Hier sind auch noch andere Ansichten (z.B. mit den Tabellen der Zuteilung,…) verborgen. Info: Bei jeder Tierart sehen die Standardansichten etwas anders aus.

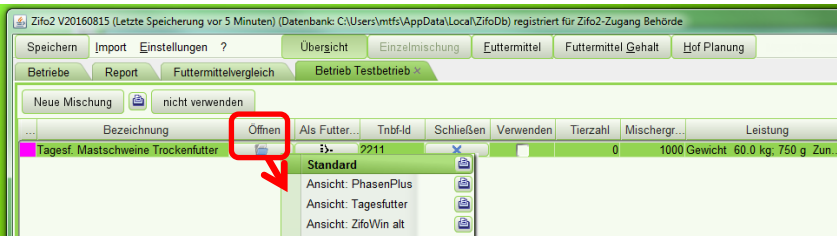

6. Nun ist die Mischung geöffnet. In jeder Standardansicht stehen auf dem automatisch geöffneten oder (wie im Beispiel) einem verborgenen Reiter die **Leistungskennwerte**. Diese werden nun abgeändert, also das Lebendgewicht und die z.B. Zunahme oder Milchmenge geändert. Auf Basis der Leistungskennwerte werden die Zielwerte der Ration errechnet.

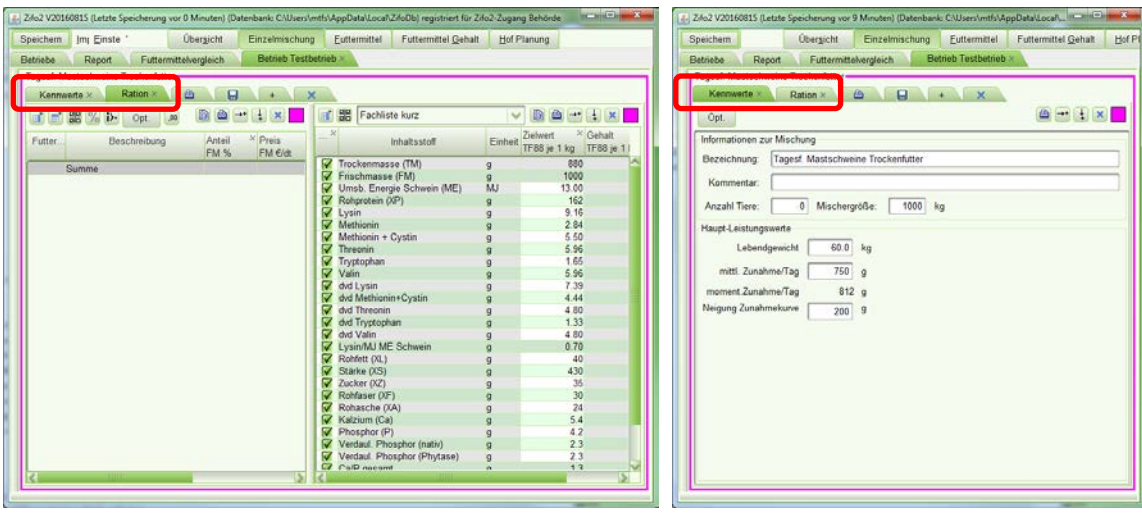

7. Nun müssen **der Mischung die Futtermittel hinzugefügt** werden. Wenn Sie zum Eingeben der Leistungwerte den Reiter wechseln mussten, wechseln Sie ihn jetzt wieder zurück. Drücken Sie jetzt ganz oben im Zifo2 die Schaltfläche "Futtermittel". Vom unteren Rand her wird die Liste der Futtermittel eingeblendet. Die Einzelmischung (im Bsp. im pinken Rahmen) und die

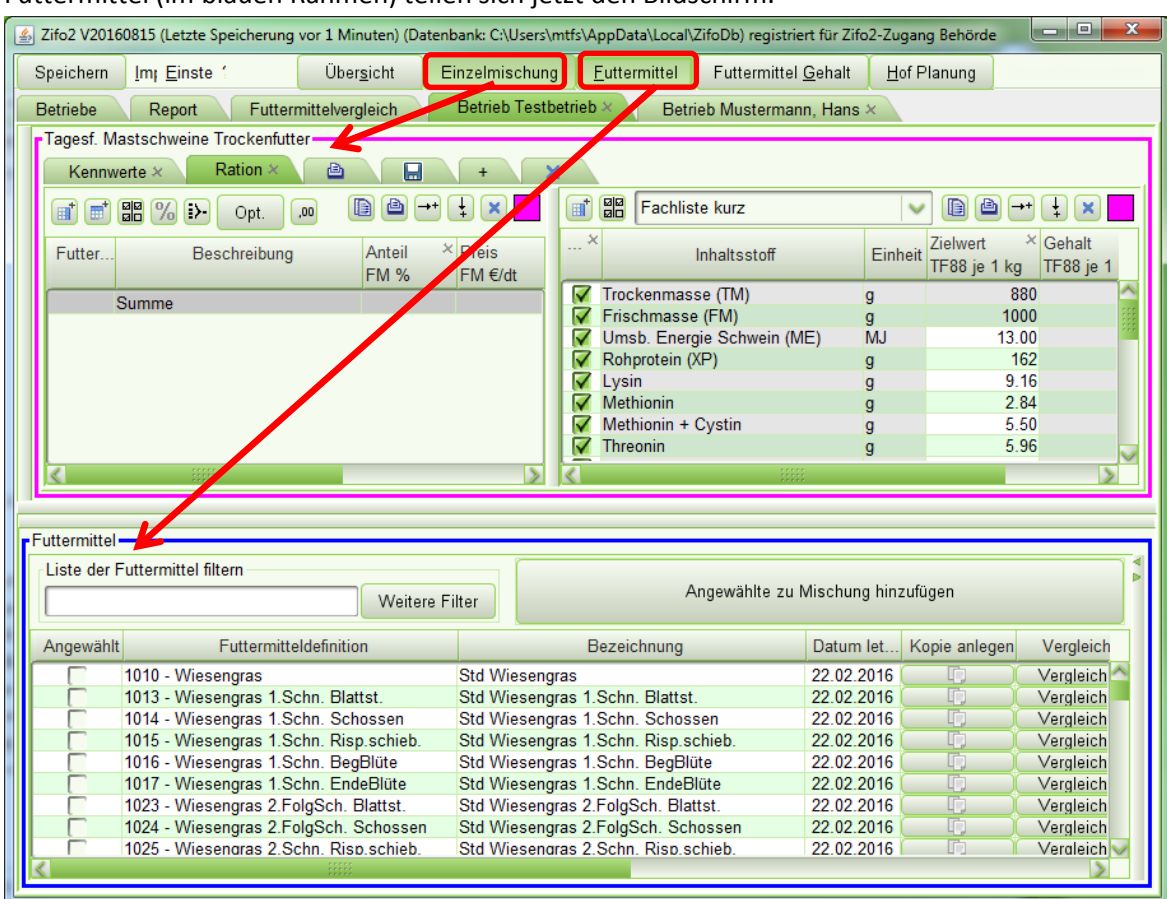

Futtermittel (im blauen Rahmen) teilen sich jetzt den Bildschirm.

**Tipp:** Wenn Sie nicht viel Platz haben: Blenden Sie einfach kurz die offene Einzelmischung aus. Dazu drücken Sie ganz oben in Zifo2 die Schaltfläche "Einzelmischung". Die Mischung ist nun noch immer offen, nur gerade nicht sichtbar. Wollen Sie sie wieder sehen, klicken Sie die Schaltfläche erneut.

8. Solange ein Betrieb noch keine eigenen Futtermittel (Kopie vom Standard, aus webFuLab importiert) hat, erscheint die "Langliste". Ansonsten die "Betriebsliste (eigene)". Die Freitextsuche ist sofort möglich. Dazu einfach den Text in das Feld über der Liste eingeben und mit Enter bestätigen. **Um z.B. die Kurzliste für die offene Mischung zu sehen, gehen Sie auf "weitere Filter".** Der Menüpunkt Kurzliste existiert nur, wenn eine Einzelmischung offen ist.

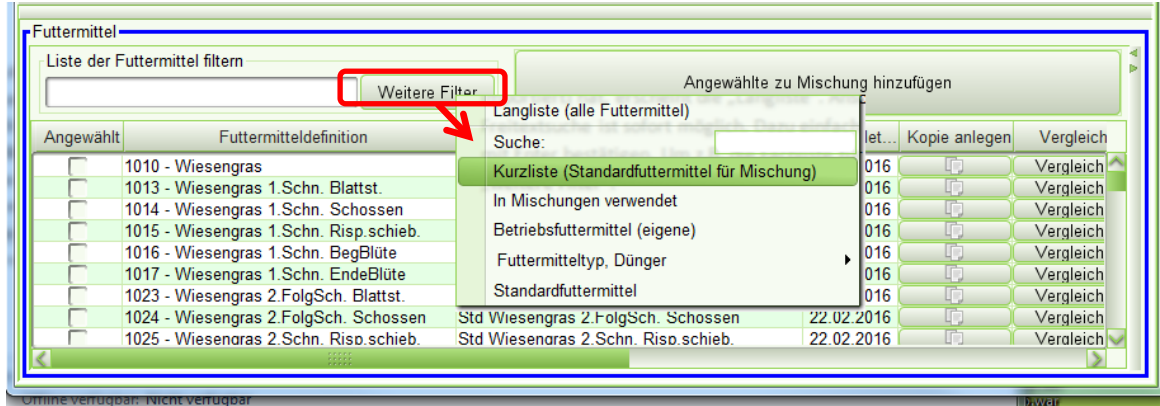

9. Hier hackeln Sie einfach in Spalte "Angewählt" die Futtermittel an, die Sie der Mischung hinzufügen möchten. Anschließend bestätigen Sie die Auswahl mit Drücken der Schaltfläche

"**Angewählte zu Mischung hinzufügen**". Sofort landen die Futtermittel in der Mischung. Wenn Sie diese gleichzeitig eingeblendet haben, sehen sie das in Echtzeit.

**ACHTUNG**: Wenn Sie an den Futtermitteln etwas ändern wollen, müssen Sie sie zuerst kopieren! Alle Futtermittel, deren Bezeichnung mit "Std ..." beginnt, können nicht abgeändert werden, auch nicht der Preis! Um ein Futtermittel zu kopieren, drücken Sie in der Futtermittelliste in Spalte "Kopie anlegen" die Schaltfläche. In der Liste wird ganz oben die Kopie eingefügt und bereits angewählt. In Bezeichnung wurde "Std" entfernt und "Kopie" angehängt. Die Kopie muss nur noch zu der Mischung hinzugefügt werden. Das zugrundeliegende Std-Futtermittel sollte nicht angewählt sein, sonst laden Sie beide Futtermittel in die Mischung (und müssen das Std-Futtermittel später wieder von dort entfernen).

**Tipp**: Da Sie auch in dieser Tabellen z.B. die Spaltenreihenfolgen ändern können, ist es am Anfang ratsam, die Spalte "Kopie anlegen" ganz nach vorne zu holen. Dann ist das Arbeiten leichter.

**Tipp**: Wenn Sie eine weitere Mischung in dem Betrieb anlegen, brauchen Sie natürlich die jetzt kopierten Sdt-Futtermittel nicht noch einmal kopieren. Sie finden Ihre Kopien dann zusammen mit Ihren eigenen Futtermitteln in der Liste "Betriebsfuttermittel (eigene)". Dort setzten Sie dann nur das Häkchen in Spalte "Angewählt" und fügen sie zur Mischung hinzu.

**Tipp**: Wenn Sie in verschiedenen Listen Ihre Futtermittel zusammensuchen, fügen Sie die angewählten Futtermittel immer vor jedem neuen Wechsel des Filters erst der Mischung hinzu. Denn **beim Filterwechsel werden bewusst die Häkchen gelöscht**.

**Tipp**: Wenn die Schaltfläche "Angewählte zu Mischung hinzufügen" **ausgegraut** ist, ist aktuell keine Mischung offen. Dies sieht man auch ganz oben in Zifo2: Auch dort ist die Schaltfläche "Einzelmischung" grau. Öffnen Sie eine Mischung aus der "Übersicht" der Mischungen.

**Vorgehen**: Standardfuttermittel einmalig kopieren. Prüfen, ob die Häkchen in der Spalte "Angewählt" richtig sind. Nun Schaltfläche "Angewählte zur Mischung hinzufügen" drücken.

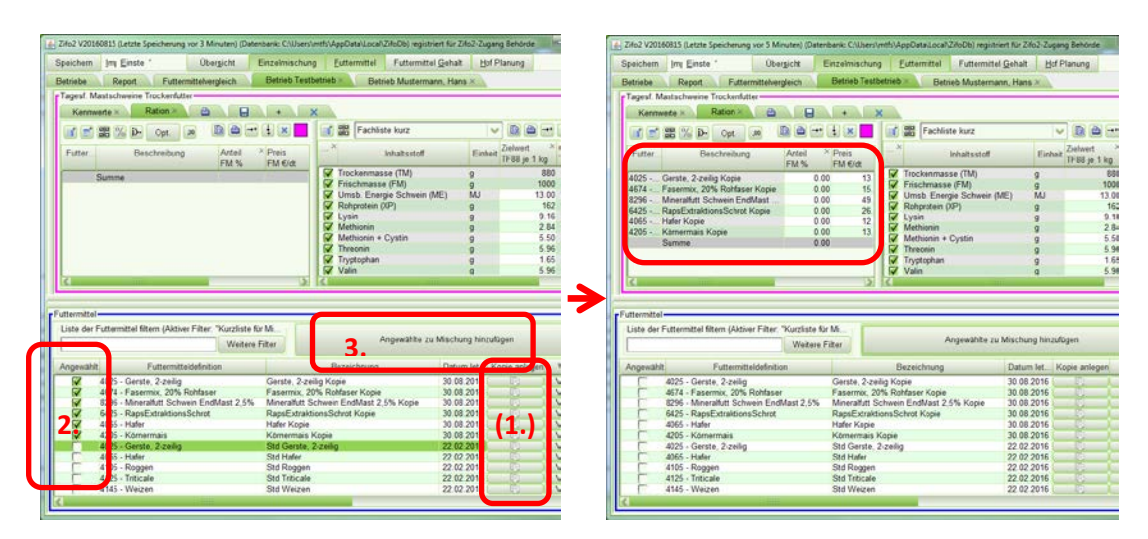

10. Sollen die **(eigene) Futtermittel geändert** werden, ist "**Futtermittel Gehalt**" zu geöffnet: **Weg A:** In der Futtermitteliste Doppelklick auf ein Futtermittel → Rechts neben der Futtermittelliste gehen die Gehalte auf und das Futtermittel wird angezeigt. Weg B: Ganz oben in Zifo2 die Schaltfläche "Futtermittel Gehalt" anklicken" → Rechts neben der Futtermittelliste gehen die Gehalte auf. Nun in der Futtermittelliste oder in der Mischung (Spalte Preis oder Bezeichnung) das Futtermittel anklicken. Es wird dargestellt.

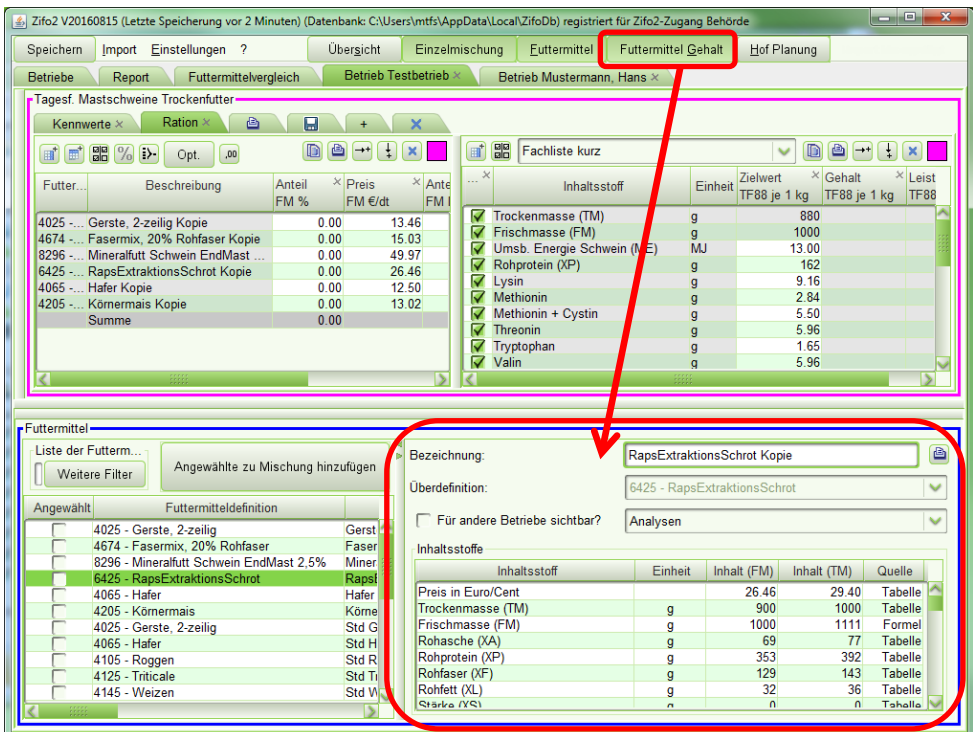

**Tipp:** Kurzzeitig kann es sinnvoll sein, mehrere dieser Zifo2-Bereiche offen zu haben, um in Echtzeit die Auswirkungen von z.B. Änderungen zu beobachten. Um die Übersichtlichkeit zu erhöhen, sollten aber immer nur ein oder zwei Zifo2-Bereiche gleichzeitig offen sein. Gerade bei kleinem Monitor.

11. **Nun brauchen die Futtermittel in der Mischung Anteile**. Also die Menge, mit der sie in der Mischung gefüttert werden sollen. Dazu schließen Sie die "Futtermittel" und "Futtermittel Gehalt" wieder. Nur noch die "Einzelmischung" ist offen, um die Übersichtlichkeit zu erhöhen. In der Tabelle mit den Futtermitteln der Mischung sind verschiedene Spalten dargestellt. Entweder geben Sie hier händisch die Anteile ein oder Sie drücken die Schaltfläche "Opt." über dieser Tabelle. Dann **optimiert** Ihnen Zifo2 die Ration. In der Tabelle der Inhaltsstoffe dieser Mischung stehen dann die daraus resultierenden Gehalte der Ration und können geprüft werden.

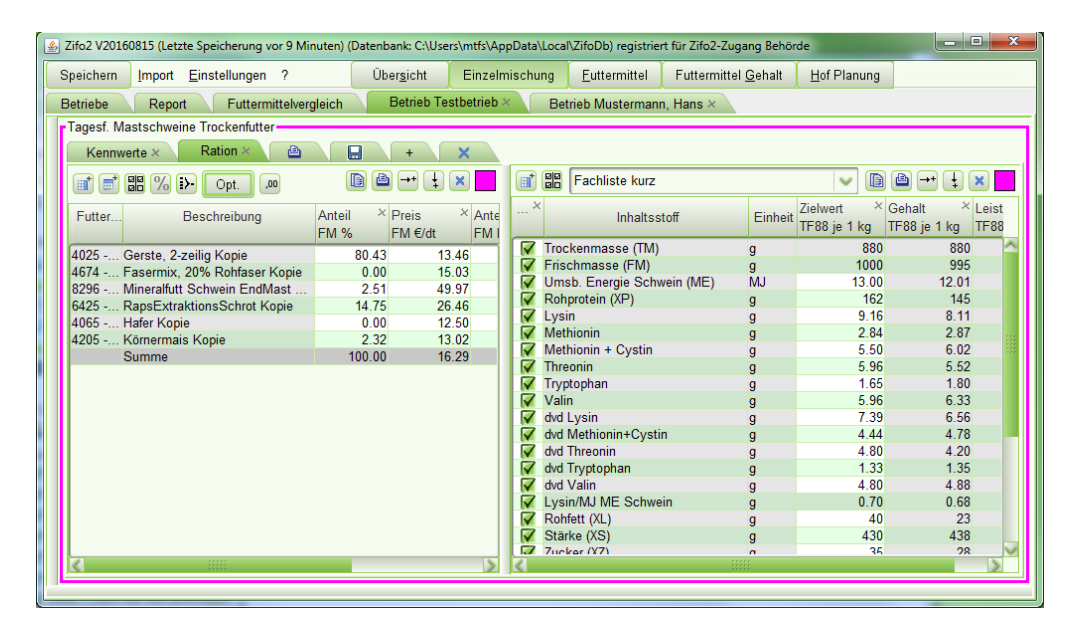

Um eine **offene Mischung zu schließen**, klicken Sie auf den Reiter mit dem blauen großen Kreuz. Falls sie versehentlich **Tabellen, Reiter oder Spalten der Ansicht gelöscht** haben, schließen Sie einfach die Mischung und öffnen Sie sie erneut in der Ansicht. Alle Spalten,… sind wieder da.